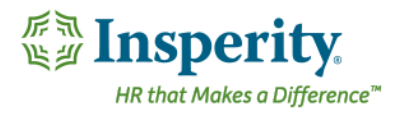

# Quick Guide – Adding Goals for Your Employees

### Navigation

NOTE: To be used prior to annual review cycle. Go to **Performance** in the left hand menu and click on **Goals**. To access your employee's goals, click on **Team Goals**. To add a goal to a review that is in progress, see Adding Goals to a Review that is in Progress.

## Adding Goal for a Single Employee

To add a goal for a single employee, go to Performance  $\rightarrow$  Goals. Click on Add Goal for Single Employee button.

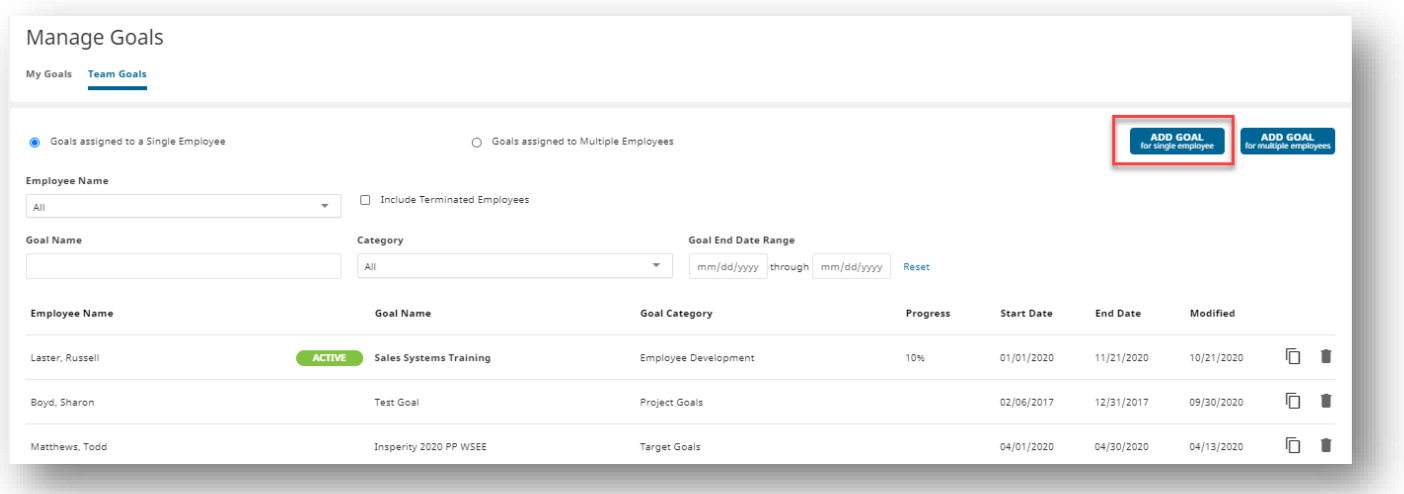

Enter the following Information:

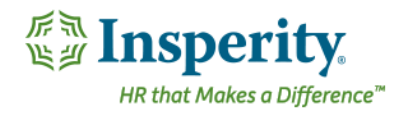

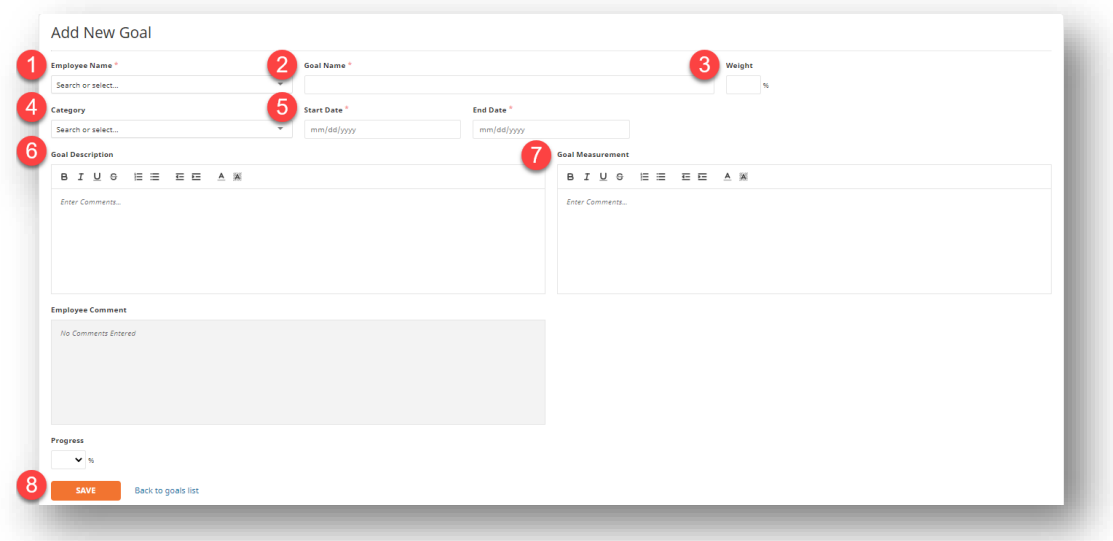

- Select the **Employee Name** from the drop down box.
- <sup>2</sup> The Goal Name of the goal you would like to enter.
- Optional: Choose a Weight you would like to assign to this specific goal to count towards their overall score. This is optional at this point of time; however each goal will need to be weighted in a performance review. The employee will have an opportunity to weigh the goal in the performance review at review time.
- 4 Optional: Select a Category for the goal.
- 5 You must enter a Start Date and an End Date for the goal. The End Date will determine which goal(s) will be added to a performance review based on the performance review period.
- <sup>6</sup> Enter a Goal Description.
- *O* Enter a Goal Measurement.
- <sup>8</sup> Save the goal.

NOTE: The employee or supervisor can edit and maintain this goal prior to or within the performance review.

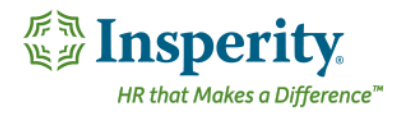

# Adding a Single Goal for Multiple Employees

To add a single goal for multiple employees go to **Performance**  $\rightarrow$  **Goals**. Click on **Add Goal for** Multiple Employees button.

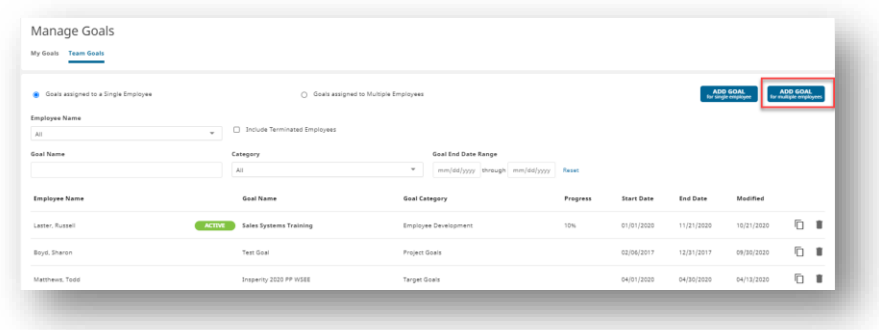

In Step 1, follow the instruction for adding a goal for a single employee as outlined above.

In step 2, select the names of the employees to be included in the goal.

Save the goal.

NOTE: The employees cannot edit these goals. Only the supervisor can edit and maintain this goal on behalf of the employees.

#### Managing Your Multi-Employee Goal

You can use the filtering tools in the middle of your screen to find a goal that has already been entered. Select Goals assigned to Multiple Employees and search for the name of the goal.

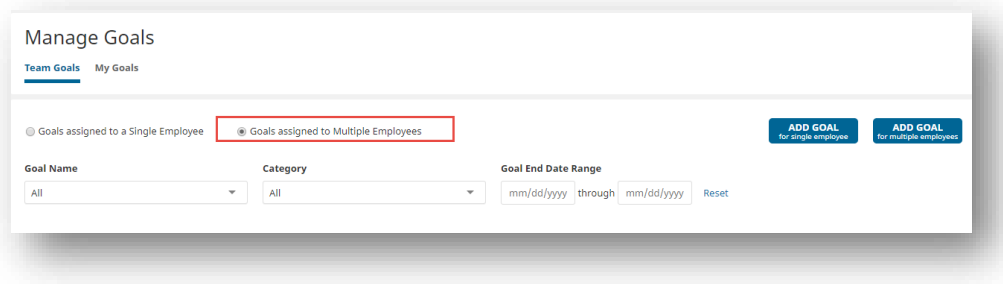

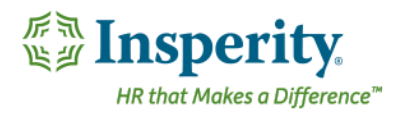

allows you to delete the goal. Please note that you are not able to recover this The delete icon goal once deleted. Deleting a goal will delete for all employees assigned to the goal.

The copy goal icon  $\Box$  allows you to copy the contents of a goal to a new goal for a single employee.

To edit the goal, click on the goal name and make necessary edits. The edits will apply to all employees with this goal.

To remove an individual employee from the goal assignment, uncheck the name in Step 2.

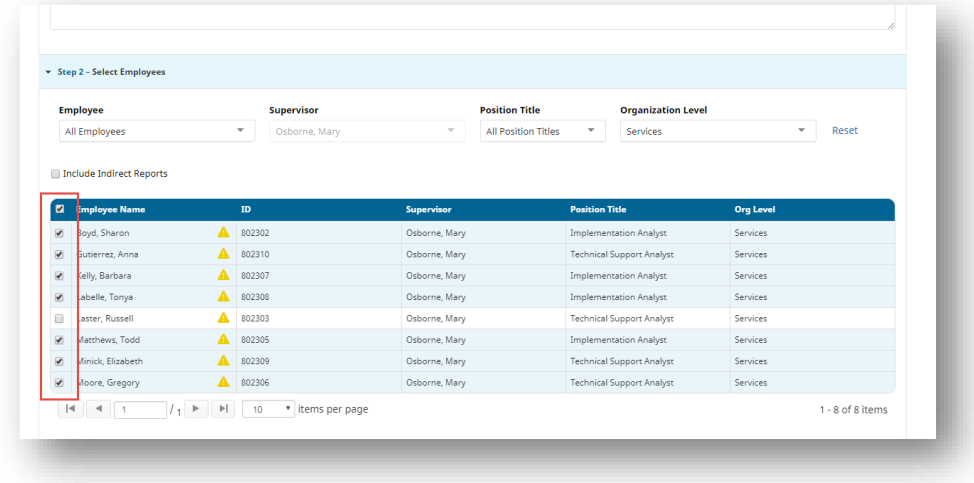

### Adding Goals to a Review that is in Progress

To add a goal to a review that is in progress, navigate to the Current Goals section in the Performance Review. Click Add Goal to create a current goal within the review.

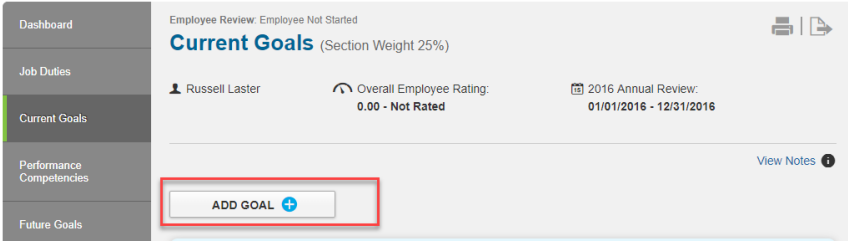